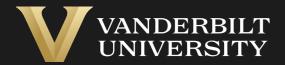

### EHS Assist Radiation Meter Guide

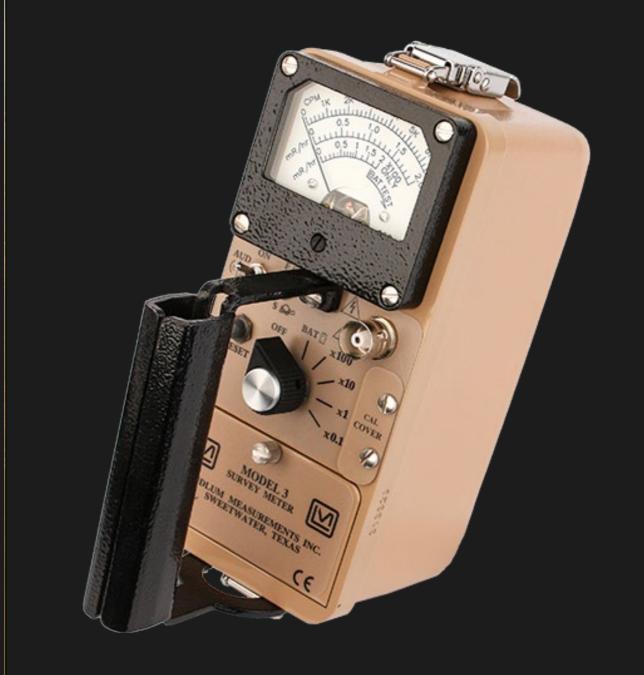

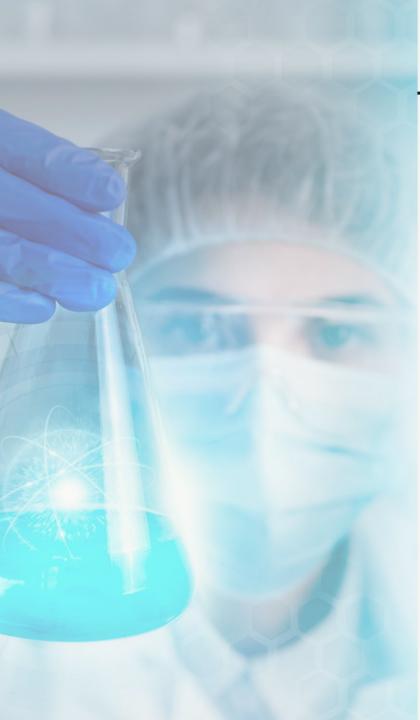

# **Table of Contents**

| Title Pa                          | age |
|-----------------------------------|-----|
| Accessing the PI Equipment Module | 03  |
| The Associated Equipment Page     | 04  |
| How to Create a Meter List        | 05  |

## Accessing the PI Equipment Module

#### Step 1

Login into EHS Assist - <a href="https://ehsa.vanderbilt.edu">https://ehsa.vanderbilt.edu</a>

- For Vanderbilt University individuals, use your VUNetID and VU password, along with the Duo app for SSO authentication
- \* For VUMC individuals, use your VUMC email and you will be taken to the VUMC SSO page for authentication.

Step 2

From the EHSA Homepage, select the PI Equipment icon.

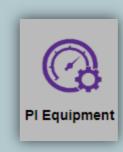

# The Associated Equipment Page

The Associated Equipment page displays all equipment associated to a PI or Lab Manager. Equipment Types will only display if attached to a correlating EHSA Permit. Permit types consist of the letter of the permit followed by the VUNetID of the PI or Lab Manager (ex. L-johnsm)

L-Permits will show Lasers, B-Permits will show Biosafety Cabinets, C-Permits will show Fume Hoods, R-Permits will show Meters and GLDs.

- 1 Select **Meters** under Equipment Types
- 2 Active Equipment Any grayed equipment is archived
- 3 Equipment Histories show dates and results of past inspections. Equipment that is highlighted red is overdue for calibration.

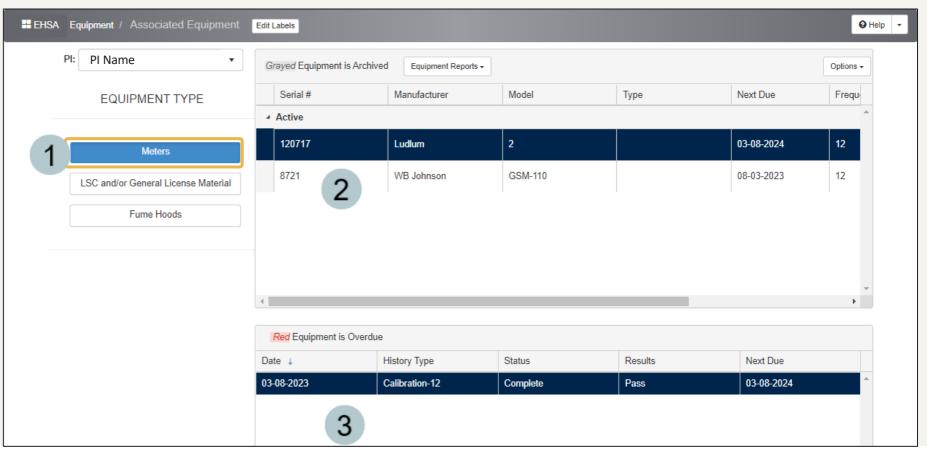

### How to Create a Meter List

A **Meter List** can be generated to display all the active meters associated with a PI.

- 1 Click the Equipment Reports dropdown and select Meter List.
- 2 The Report Parameters window appears with the PI field auto-generated.
- Click the View Report button to generate the report.\*\*
- A PDF report is generated displaying information about the active meters. Disable any popup blockers in the internet browser that might prevent the meter report from displaying.

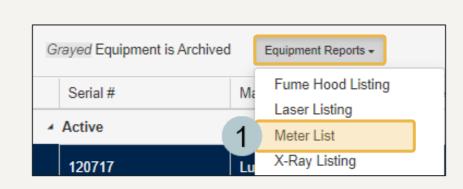

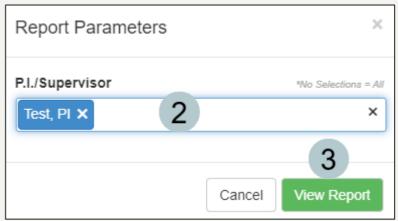

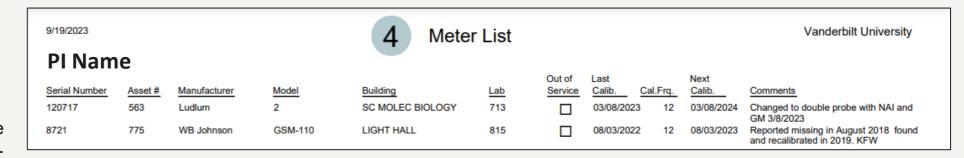

<sup>\*\*</sup>This report can be further customized. Contact the EHSA Administrator at <a href="mailto:ehsa@vanderbilt.edu">ehsa@vanderbilt.edu</a> for more information.

### EHS Assist – Additional Info

Find additional EHS Assist guides here:

https://www.vanderbilt.edu/ehs/ehsassist

With any questions, concerns or suggestions, contact the EHS Assist Administrator - <a href="mailto:ehsa@vanderbilt.edu">ehsa@vanderbilt.edu</a>

Contact the radiation safety team at <a href="mailto:radiationsafety@vanderbilt.edu">radiationsafety@vanderbilt.edu</a>
with any questions about your RAD equipment

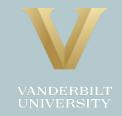